## Josyln Clark Vacuum Contactor Product Configurator and CAD Models Web Tutorial

## **Define specifications in the product configurator**

The following images show examples of Joslyn Clark's versatile VC configurator on the webpage. Specifications that are configurable are in white cells with down arrow to access other available product offerings. In this particular VC example, our customers can specify different Amp Ratings, Voltage Ratings, and Coil Voltages. The first step is to input your specifications into the configurator, then click update preview.

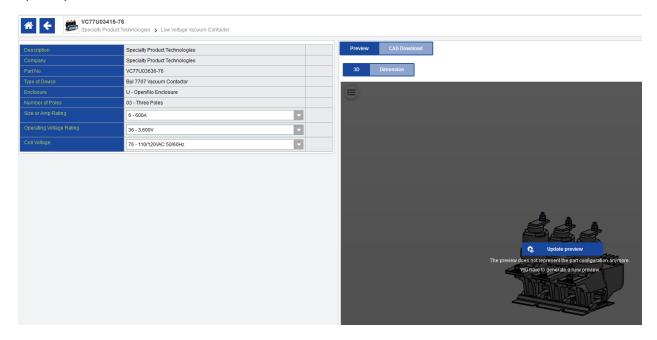

### **Preview the CAD model**

Within the CAD model on the right panel, scroll up to enlarge the preview and scroll down to reduce the preview. In addition, you can click and drag your mouse in the model panel to rotate the product.

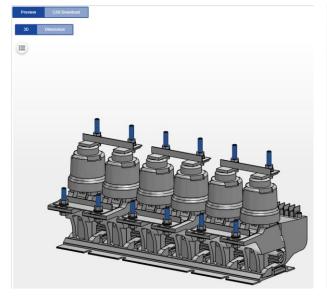

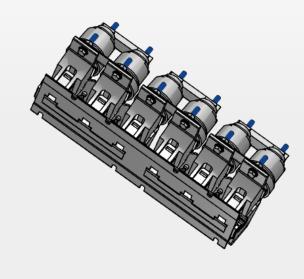

# Additional preview options in 3D view

Click the list icon to view additional functions.

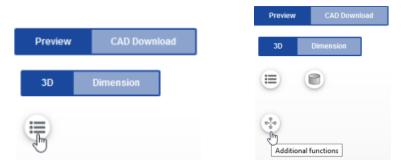

A useful function is to cut through the 3D model in any axis you choose. You can also click the axis of your choice and drag along the axis to view different cross-sections.

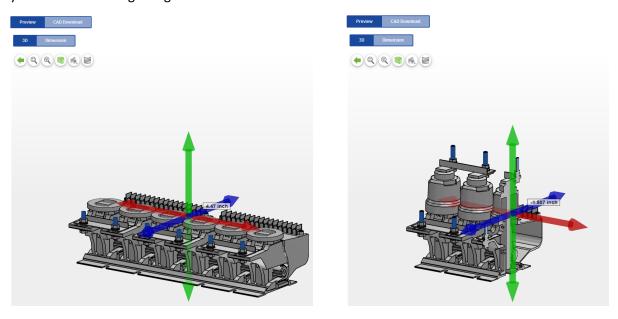

Another useful function is to enable the dimension mode while in 3D preview mode.

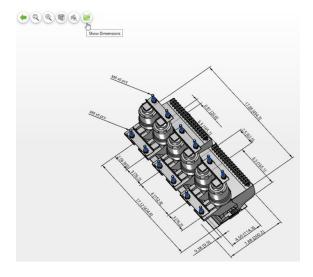

### **2D Dimension Drawings**

At anytime, you can click the Dimension tab to view 2D outline drawings.

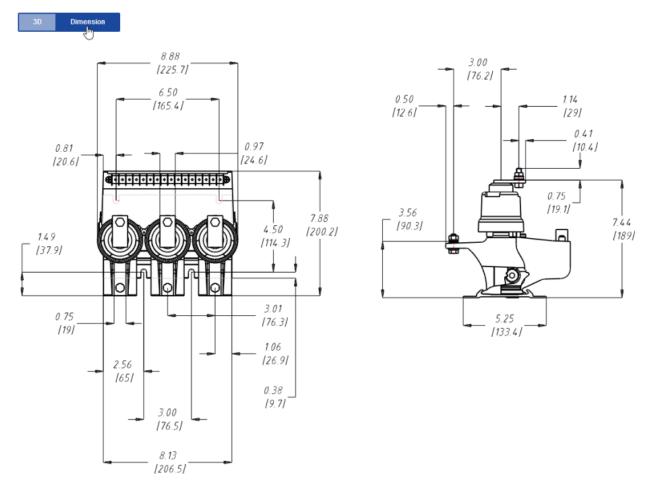

## **CAD Model Download**

Simply click the CAD Download tab, chose either Generate CAD or Generate PDF datasheet, and complete registration for CAD models at your finger tips.

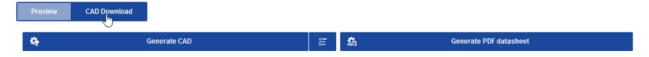

Thanks for your interests in Joslyn Clark Vacuum Contactors!

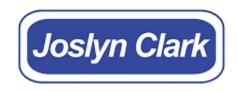

joslynclark.com